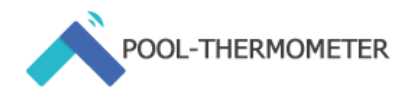

### <span id="page-0-0"></span>**Deutsch:**

# **Bedienungsanleitung: WLAN Solarsteuerung für Swiming Pool - Tasmota (Sonoff TH Elite)**

Version: 1.04 vom 8. April 2023

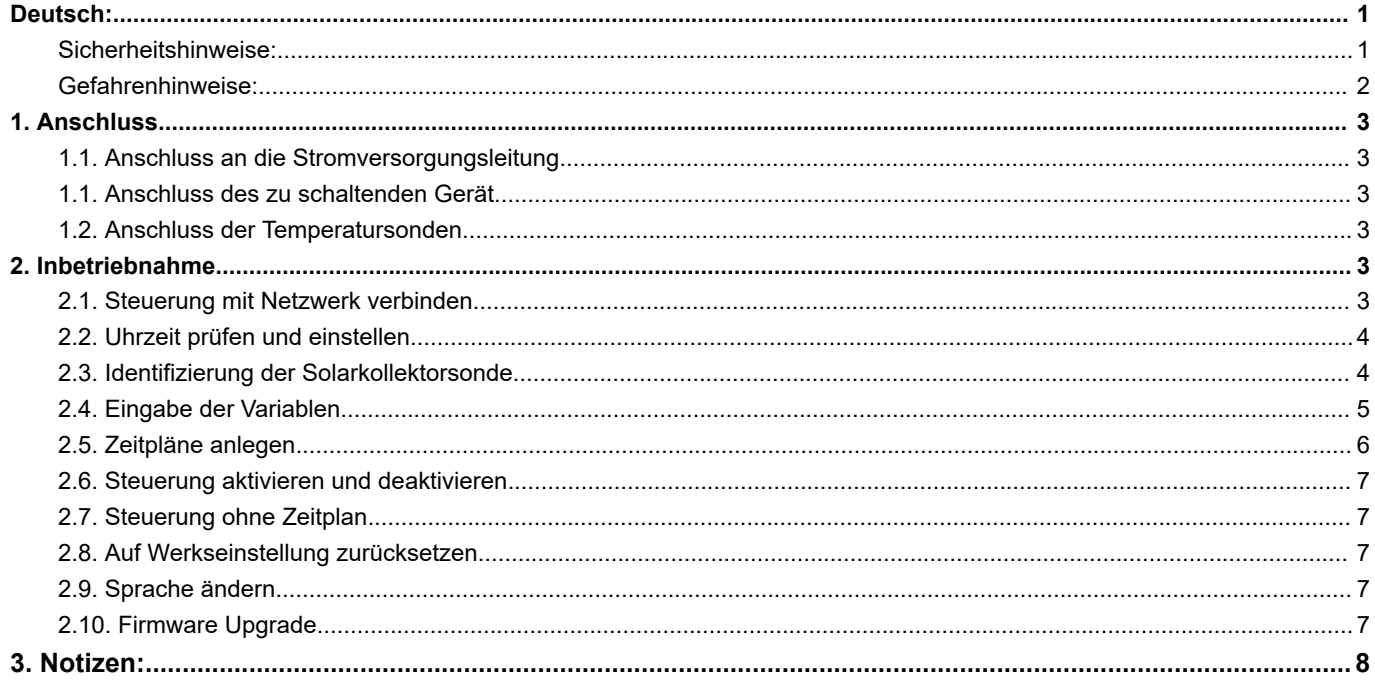

**Lesen Sie sorgfältig diese Anleitung, bevor Sie diesen Schaltaktor in Betrieb nehmen. Bewahren Sie die Anleitung zum späteren Nachschlagen auf! Wenn Sie das Gerät anderen Personen zur Nutzung überlassen, übergeben Sie auch diese Anleitung.**

## <span id="page-0-1"></span>**Sicherheitshinweise:**

Achtung: Arbeiten und Reparaturen an elektrischen Geräten oder an Kabeln, Steckdosen, Schaltern gehören ausschließlich in die Hand einer Elektrofachkraft. Arbeiten am 90 – 230V Netz ist gefährlich und kann zu tödlichen Unfällen führen.

Beachten Sie auch die Sicherheitshinweise in der beiliegenden Anleitung des Sonoff TH Elite und die Anleitung des zu schaltenden Gerätes.

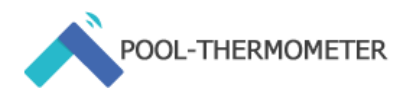

### <span id="page-1-0"></span>**Gefahrenhinweise:**

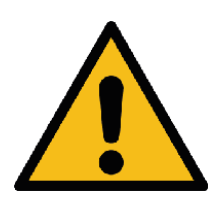

- Öffnen Sie das Gerät nicht. Es enthält keine durch den Anwender zu wartenden Teile. Das Öffnen birgt die Gefahr eines Stromschlages. Lassen Sie das Gerät im Fehlerfall von einer Fachkraft prüfen.
- Aus Sicherheits- und Zulassungsgründen (CE) ist das eigenmächtige Umbauen und/oder Verändern des Geräts nicht gestattet.
- Das Gerät ist nicht zum Freischalten geeignet.
- Verwenden Sie das Gerät nicht, wenn es von außen erkennbare Schäden, z. B. am Gehäuse, an Bedienelementen oder an den Anschlussbuchsen ausweist. Lassen Sie das Gerät im Zweifelsfall von einer Fachkraft prüfen.
- Betreiben Sie das Gerät nur in trockener sowie staubfreier Umgebung, setzen Sie es keinem Einfluss von Feuchtigkeit, Vibrationen, ständiger Sonnen- oder anderer Wärmeeinstrahlung, Kälte und keinen mechanischen Belastungen aus.
- Das Gerät ist kein Spielzeug! Erlauben Sie Kindern nicht damit zu spielen. Lassen Sie das Verpackungsmaterial nicht achtlos liegen. Plastikfolien/-tüten, Styroporteile etc. können für Kinder zu einem gefährlichen Spielzeug werden.
- Bei Sach- oder Personenschäden, die durch unsachgemäße Handhabung oder Nichtbeachten der Gefahrenhinweise verursacht werden, übernehmen wir keine Haftung. In solchen Fällen erlischt jeder Gewährleistungsanspruch! Für Folgeschäden übernehmen wir keine Haftung!
- Das Gerät darf nur für ortsfeste Installationen verwendet werden. Das Gerät ist sicher innerhalb einer festen Installation zu fixieren.
- Der Aktor ist Teil der Gebäudeinstallation. Bei der Planung und Errichtung sind die einschlägigen Normen und Richtlinien des Landes zu beachten.
- Der Betrieb des Geräts ist ausschließlich am 100-240 V/50/60 Hz Hz-Wechselspannungsnetz zulässig.
- Arbeiten am 230-V-Netz dürfen nur von einer Elektrofachkraft (nach VDE 0100 in Deutschland. Halten Sie sich an Gesetze Ihres Landes) erfolgen. Beachten Sie geltenden Unfallverhütungsvorschriften. Schalten Sie die Netzspannung frei (Sicherungsautomat abschalten) zur Vermeidung eines elektrischen Schlages am Gerät . Durch Nichtbeachtung der Installationshinweise können Brand oder andere Gefahren entstehen.
- Beachten Sie beim Anschluss an die Geräteklemmen die hierfür zulässigen Leitungen und Leitungsquerschnitte.
- Die an den Relaisausgängen angeschlossenen Verbraucher müssen über eine ausreichende Isolierung verfügen.
- Beachten Sie vor Anschluss eines Verbrauchers die technischen Daten, insbesondere die maximal zulässige Schaltleistung des Relais und Art des anzuschließenden Verbrauchers. Belasten Sie den Aktor nur bis zur angegebenen Leistungsgrenze.
- Eine Überlastung kann zur Zerstörung des Geräts, zu einem Brand oder zu einem elektrischen Schlag führen.
- Der Stromkreis, an dem das Gerät und die Last angeschlossen werden, muss mit einem<br>Leitungsschutzschalter gemäß EN60898-1 Leitungsschutzschalter gemäß EN60898-1 (Auslösecharakteristik B oder C, max. 16 A Nennstrom, min. 6 kA Abschaltvermögen, Energiebegrenzungsklasse 3) abgesichert sein. Installationsvorschriften lt. VDE 0100 bzw. HD384 oder IEC 60364 müssen beachtet werden. Der Leitungsschutzschalter muss für den Benutzer leicht erreichbar und als Trennvorrichtung für das Gerät gekennzeichnet sein.
- Vor dem Anschließen des Schaltaktors muss die Sicherung im Sicherungskasten herausgenommen werden.
- Das Gerät ist nur für den Einsatz in wohnungsähnlichen Umgebungen und Technikräumen geeignet.
- Jeder andere Einsatz, als der in dieser Bedienungsanleitung beschriebene, ist nicht bestimmungsgemäß und führt zu Gewährleistungs- und Haftungsausschluss.

Seite 2 von 8 Bei weiteren Fragen, schicken Sie mir bitte eine E-Mail: help@pool-thermometer.eu | Diese Anleitung ist urheberrechtlich geschützt und darf nicht kopiert und veröffentlicht werden.

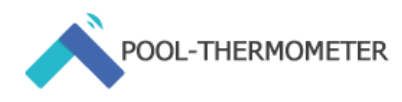

## <span id="page-2-0"></span>**1. Anschluss**

Beachten Sie die Sicherheitshinweise und Gefahrenhinweise. Bevor Sie mit der Installation beginnen, schalten Sie die Stromversorgung im Stromkreis ab. Beachten Sie, dass sämtliche Montagearbeiten nur bei abgeschalteter Versorgungsspannung durchzuführen sind (Sicherung ausschalten/Netzstecker ziehen).

## <span id="page-2-1"></span>**1.1. Anschluss an die Stromversorgungsleitung**

Schließen Sie das Gerät, gemäß der beiliegenden Anleitung, des Sonoff TH Elite, an eine Stromversorgungsleitung an.

## <span id="page-2-2"></span>**1.1. Anschluss des zu schaltenden Gerät**

Das Gerät besitzt zwei Schaltaktoren:

- Ausgang: 100-240V ~ 50 / 60Hz 20A max
- Potenzialfreier Ausgang: 5-30V, 1A Max

Die Solarsteuerung schaltet immer beide Varianten, sobald die jeweiligen Voraussetzungen erfüllt sind. Lesen Sie die Spezifikationen und Anleitung des zu schaltenden Geräts. Schließen Sie das zu schaltende Gerät gemäß der beiliegenden Anleitung, des Sonoff TH Elite, an.

#### <span id="page-2-3"></span>**1.2. Anschluss der Temperatursonden**

- a) Sonden-Kabeln abisolieren. Damit die mitgelieferten Verbindungsklemmen greifen, sollten die Drähte etwa 5 mm freiliegen.
- b) Nehmen Sie den RJ11 4P4C Adapter zur Hand. Verbinden Sie die drei Kabel mit den Farben gelb, rot und schwarz mit je einer Verbindungsklemme.
- c) Verbinden Sie nun die freiliegenden Kabel mit den Farben gelb, rot und schwarz der Sonden, mit den Verbindungsklemmen. Die gelben Kabel der beiden Sonden verbinden Sie mit der Verbindungsklemme, mit der Sie bereits das gelbe Kabel des RJ11 Adapters verbunden haben. Die blauen Kabel der Sonden verbinden Sie mit der Verbindungsklemme, mit der Sie bereits das blaue Kabel des RJ11 Adapters verbunden haben. Die schwarzen Kabel der Sonden verbinden Sie mit der Verbindungsklemme, mit der Sie bereits das schwarze Kabel des RJ11 Adapters verbunden haben.
- d) Schließen Sie nun den RJ11 Stecker des Adapterkabels an die entsprechende Buchse des Sonoff TH Elite an.

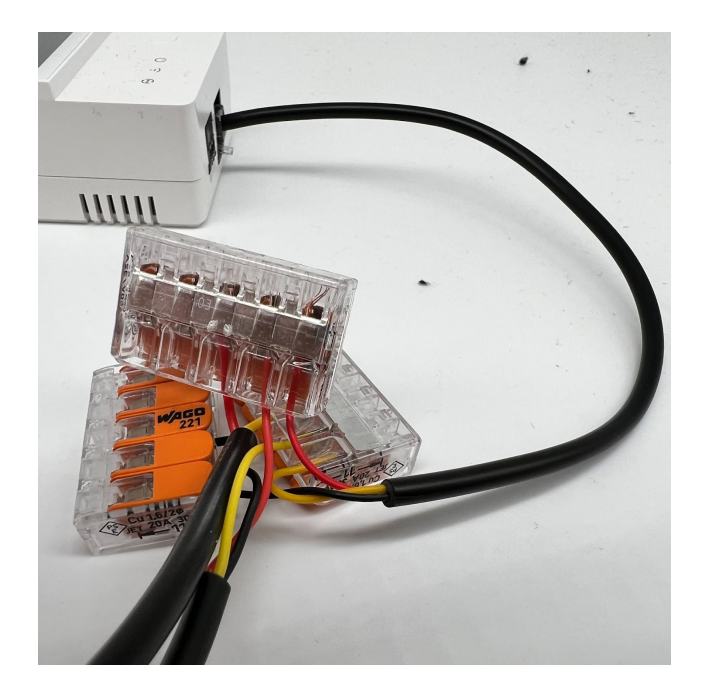

## <span id="page-2-4"></span>**2. Inbetriebnahme**

## <span id="page-2-5"></span>**2.1. Steuerung mit Netzwerk verbinden**

- a) Sofern Sie das Gerät korrekt verkabelt haben, schließen Sie die Steuerung an die Stromversorgung an.
- b) Warten Sie etwa eine Minute, bis das System hochgefahren ist.
- c) Öffnen Sie die WLAN-Einstellung auf Ihrem Smartphone. Verbinden Sie ihr Smartphone, im Bereich verfügbarer WLAN-Netze, mit dem Netzwerk "Tasmota-XXXXX-XXXX".

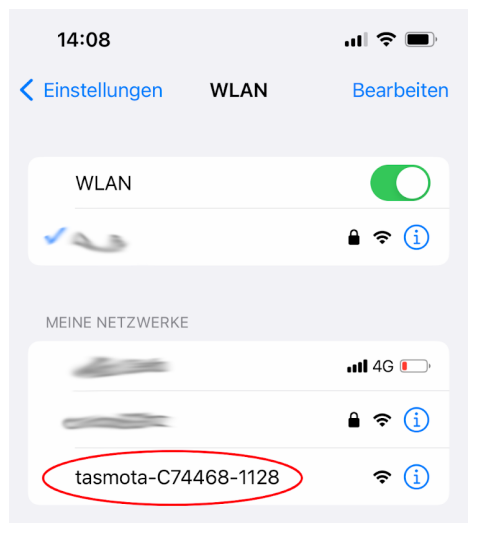

d) Wenn sich Ihr Smartphone mit dem Netzwerk der Steuerung (Tasmota-XXXXX-XXXX) verbunden hat, öffnet sich ein Anmeldebildschirm. Wählen Sie hier das WLAN-Netzwerk aus, mit dem sich die Steuerung verbinden soll. Geben Sie im Feld "WIFI Password" das passende WLAN-Passwort ein, drücken auf "Save".

Seite 3 von 8 Bei weiteren Fragen, schicken Sie mir bitte eine E-Mail: help@pool-thermometer.eu | Diese Anleitung ist urheberrechtlich geschützt und darf nicht kopiert und veröffentlicht werden.

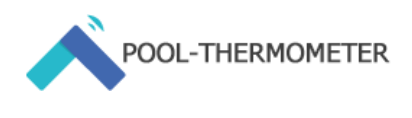

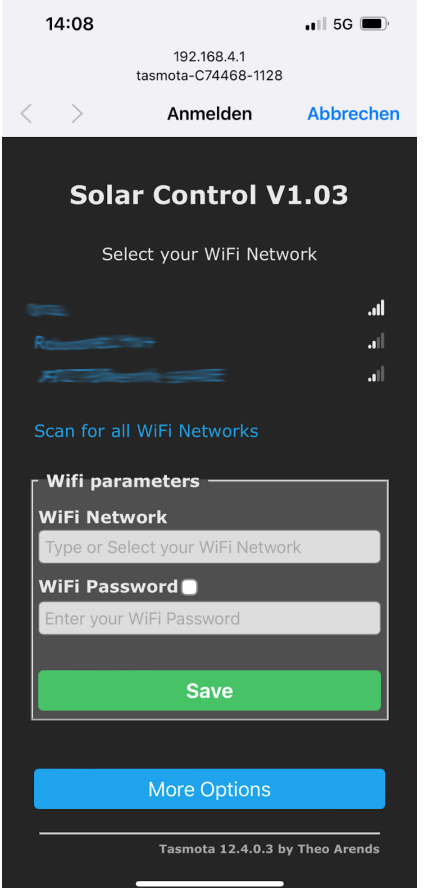

e) Wenn sich die Steuerung erfolgreich mit Ihrem WLAN-Netzwerk verbunden hat erscheint die Meldung "Successful WiFi Connection. Außerdem wird die IP-Adresse, mit der sich das Gerät, über Ihren Browser aufrufen lässt, angezeigt. Notieren Sie sich die IP-Adresse.

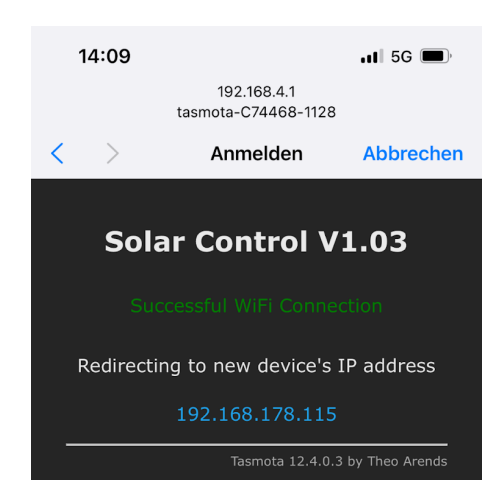

f) Öffnen Sie Ihren Browser auf Ihrem Computer, Smartphone oder Tablet und tragen in das Adressfeld die soeben notierte IP-Adresse ein. Im oben gezeigten Beispiel wäre dies http://192.168.178.115. Nun wird die Benutzeroberfläche der Steuerung geöffnet. Sollten Sie die IP Adresse nicht wissen, finden Sie diese in der Benutzeroberfläche Ihres Routers. Lesen Sie dazu das Handbuch Ihres Routers.

#### <span id="page-3-0"></span>**2.2. Uhrzeit prüfen und einstellen**

Standardmäßig sollte die Uhrzeit auf die Zeitzone Europa/ Berlin eingestellt sein. Um zu überprüfen, ob die Uhzeit korrekt ist, klicken Sie im Hauptmenü auf "Consoles" und dann auf "Console" um die Konsole aufzurufen.

In der ersten Spalte der Konsole wird die Uhrzeit angezeigt. Falls die Uhrzeit nicht korrekt sein sollte, oder sich das Gerät in einer anderen Zeitzone befindet, rufen Sie folgende Website auf:

#### <https://tasmota.github.io/docs/Timezone-Table/>

Suchen Sie dort nach der gewünschten Zeitzone und kopieren Sie den entsprechenden, grau hinterlegten Bereich der Zeitone.

Beispiel: Möchten Sie die Zeit auf Europe/London einstellen kopieren Sie:

Backlog0 Timezone 99; TimeStd 0,0,10,1,2,0; TimeDst 0,0,3,1,1,60

Fügen Sie den kopierten Text in das Eingabefeld "Enter command" ein und bestätigen Sie dies durch ENTER.

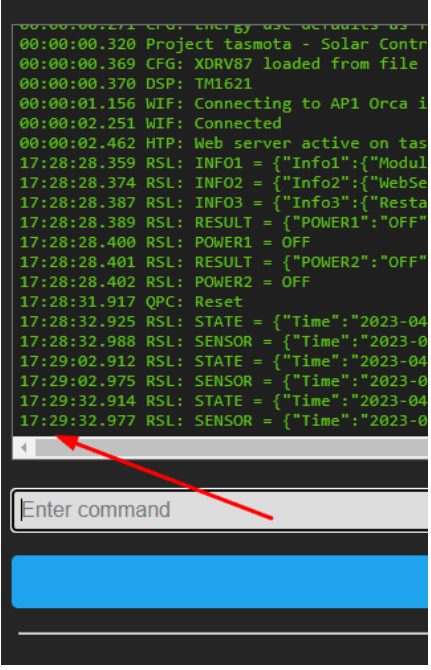

#### <span id="page-3-1"></span>**2.3. Identifizierung der Solarkollektorsonde**

Sofern Sie die Sonden korrekt angeschlossen haben, erscheinen diese als DS18B20-1 und DS18B20-2 in der

Tasmota Benutzeroberfläche. Da sich die Nummerierung der Sonden nicht in Tasmota ändern lässt, müssen Sie in diesem Schritt die Solarkollektor Sonde identifizieren und dies in der Steuerung hinterlegen. Gehen Sie dazu wie folgt vor.

- a) Öffnen Sie den Startbildschirm der Tasmotaweboberfläche.
- b) Legen Sie den Temperaturfühler der Kollektorsonde (meist die Sonde mit der längeren Leitung) in ein Gefäß mit warmen Wasser

Seite 4 von 8 Bei weiteren Fragen, schicken Sie mir bitte eine E-Mail: help@pool-thermometer.eu | Diese Anleitung ist urheberrechtlich geschützt und darf nicht kopiert und veröffentlicht werden.

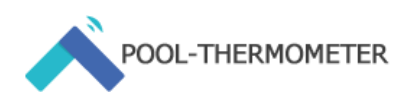

(wärmer als Umgebungstemperatur). Die angezeigte Temperatur der Kollektorsonde müsste sich nun erhöhen. Notieren Sie sich, welche der angezeigten Sonden (DS18B20-1 oder DS18B20-2) die Kollektorsonde ist.

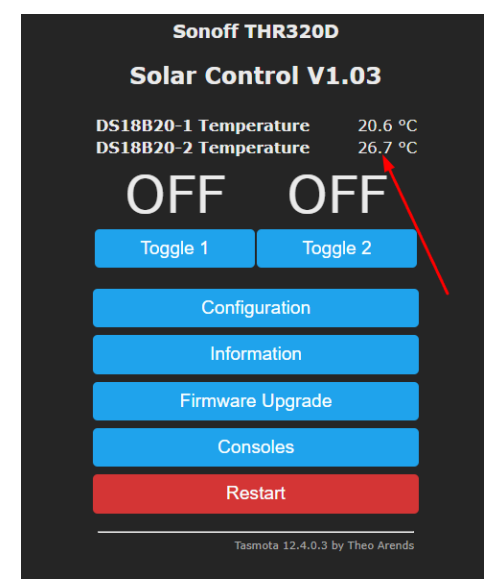

c) Öffnen Sie die Konsole. Zur Konsole gelangen Sie, wenn Sie im Startbildschirm auf "Consoles" und dann auf "Console" klicken. Tragen Sie in das Feld "Enter command", "mem5=1" oder "mem5=2" ein und drücken ENTER. Als Ergebnis wird z.B. folgendes ausgegeben: "14:25:44.542 RSL: RESULT = {"Mem5":"2"}".

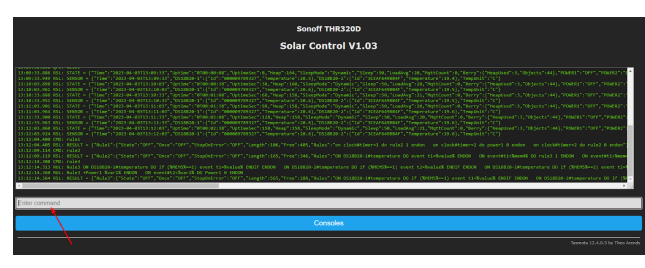

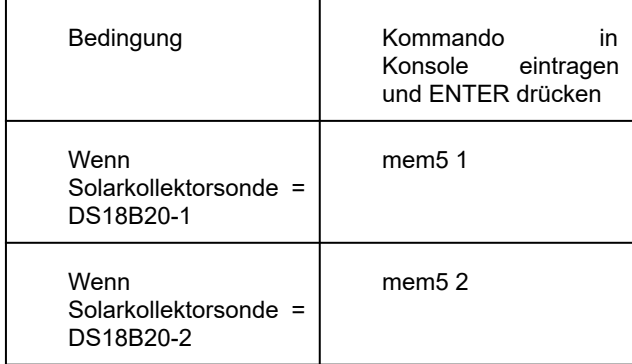

#### <span id="page-4-0"></span>**2.4. Eingabe der Variablen**

Damit Ihre Solarsteuerung ordnungsgemäß funktioniert, müssen Sie einige Variablen in der Steuerung über die Konsole eintragen.

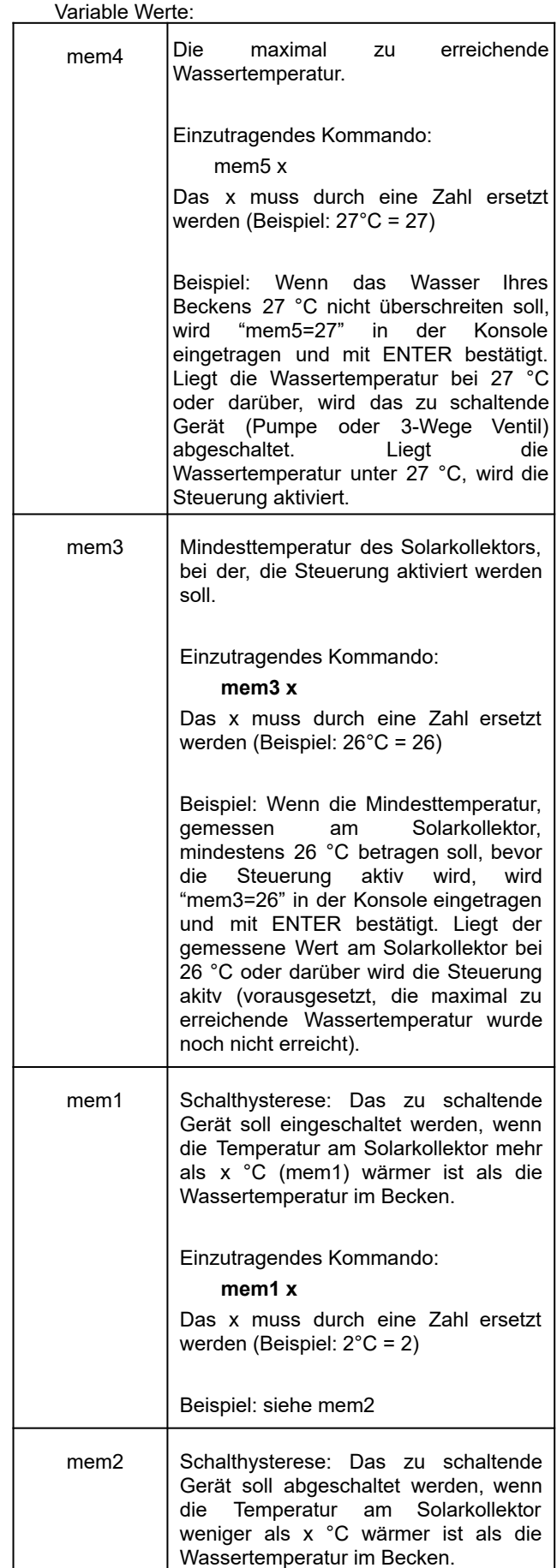

Navigieren Sie dazu zur

Seite 5 von 8 Bei weiteren Fragen, schicken Sie mir bitte eine E-Mail: help@pool-thermometer.eu | Diese Anleitung ist urheberrechtlich geschützt und darf nicht kopiert und veröffentlicht werden.

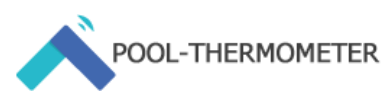

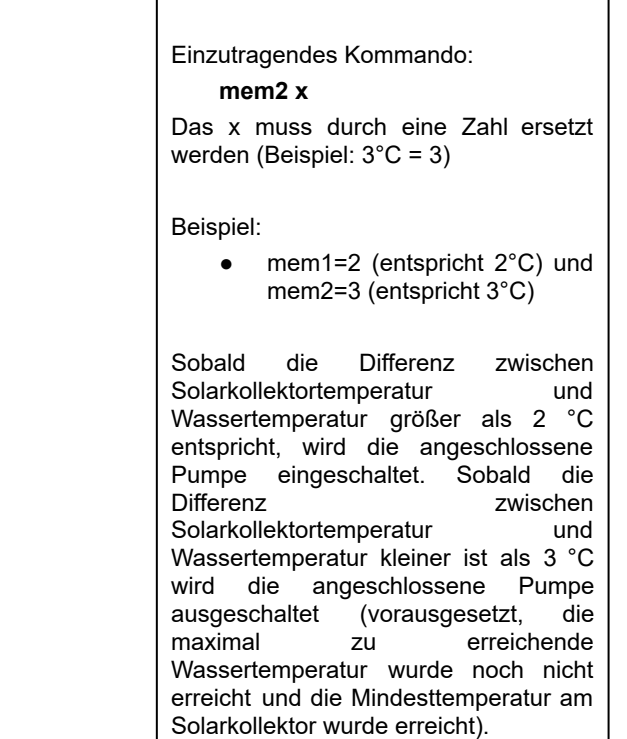

#### <span id="page-5-0"></span>**2.5. Zeitpläne anlegen**

Damit Ihre Steuerung funktioniert, müssen Sie eintragen, zu welchen Zeiten Ihre Steuerung aktiviert und deaktiviert werden soll. Sie können dazu vier Zeitpläne anlegen. Die Timer 1 und 3 aktivieren die Solarsteuerung. Die Timer 2 und 4 deaktivieren die Steuerung und schalten die zu schaltenden Geräte ab.

Legen Sie dazu Zeitpläne wie folgt an:

- a) Klicken Sie im Startbildschirm auf "Configuration" und anschließend auf "Configure Timer".
- b) Um Zeitpläne zu aktivieren, wählen Sie "Enable Timers".
- c) Erstellen Sie nun, nach folgendem Beispiel, den Zeitplan, an dem die Steuerung aktiviert werden soll:

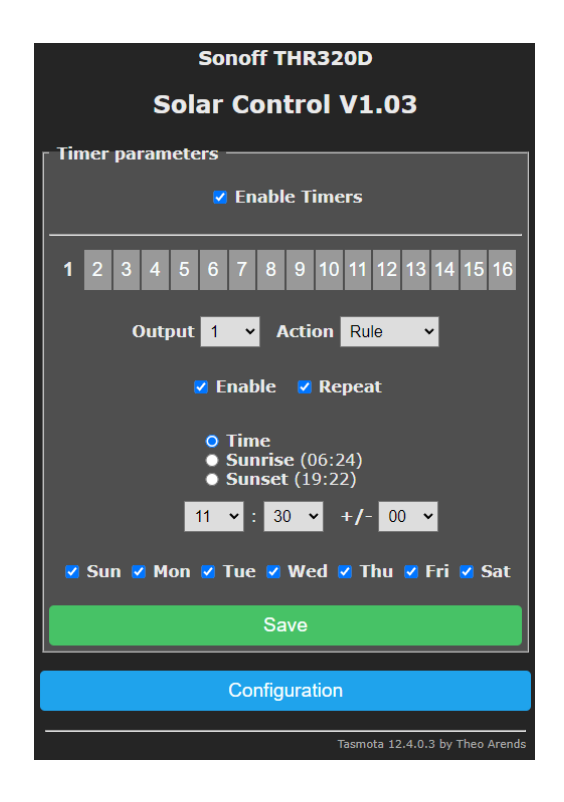

Um die Eingabe zu speichern, klicken Sie auf "Save".

Beispiel: In diesem Beispiel wird die Steuerung täglich um 11:30 Uhr aktiviert. Wird "Sunrise" ausgewählt, wird die Steuerung bei Sonnenaufgang, und bei "Sunset" bei Sonnenuntergang aktiviert. Durch anklicken der Optionen Sun (Sonntag), Mon (Montag), Tue (Dienstag), Wed (Mittwoch); Thu (Donnerstag), Fri (Freitag), Sat (Samstag), können Sie die Wochentage wählen, an denen der Zeitplan greifen soll.

d) Erstellen Sie nun, nach folgendem Beispiel, den Zeitplan, an dem die Steuerung deaktiviert und das zu schaltende Gerät ausgeschaltet werden soll:

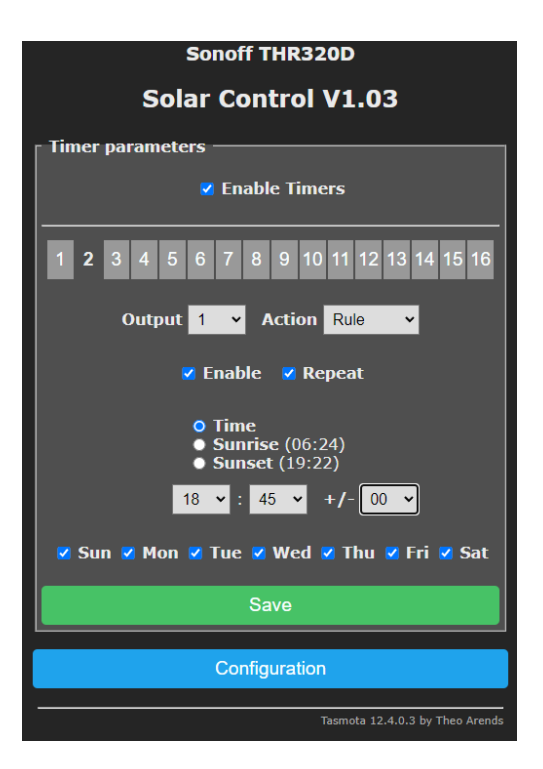

Seite 6 von 8 Bei weiteren Fragen, schicken Sie mir bitte eine E-Mail: help@pool-thermometer.eu | Diese Anleitung ist urheberrechtlich geschützt und darf nicht kopiert und veröffentlicht werden.

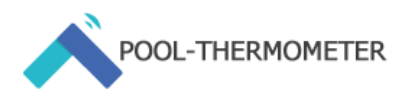

Um die Eingabe zu speichern, klicken Sie auf "Save".

Beispiel: In diesem Beispiel wird die Steuerung täglich um 18:45 Uhr deaktiviert. Wird "Sunrise" ausgewählt, wird die Steuerung bei Sonnenaufgang, und bei "Sunset" bei Sonnenuntergang deaktiviert und das zu schaltende Gerät abgeschaltet.. Durch anklicken der Optionen Sun (Sonntag), Mon (Montag), Tue (Dienstag), Wed (Mittwoch); Thu (Donnerstag), Fri (Freitag), Sat (Samstag), können Sie die Wochentage wählen, an denen der Zeitplan greifen soll. Wichtig: Klicken Sie in beiden Zeitpläne (1, 2, 3 und 4) die Option "Output: 1" an, und wählen Sie bei "Action", " Rule" aus. Nur so wird die Steuerung funktionieren. Ohne Zeitpläne bleibt die Steuerung inaktiv.

## <span id="page-6-0"></span>**2.6. Steuerung aktivieren und deaktivieren**

#### a) Steuerung aktivieren

Bei der Inbetriebnahme ist die Steuerung nicht aktiv. Aktivieren Sie die Steuerung in der Konsole. Wie Sie dort hingelangen, können Sie unter dem Punkt 2.1. nachlesen.

Einzutragendes Kommando in der Konsole:

## **rule1 1**

Bestätigen Sie die Eingabe durch Enter.

Möchten Sie überprüfen, ob die Steuerung aktiviert wurde. Tragen Sie das Kommando "rule1" in die Konsole ein und bestätigen Sie die Eingabe mit ENTER.

Nun sollte folgendes angezeigt werden:

15:58:44.553 RSL: RESULT {"Rule1":{"State":"ON",......

Wenn bei sich nach "State" ein "ON" befindet, ist die Steuerung aktiv. Wenn bei sich nach "State" ein "OFF" befindet, ist die Steuerung nicht aktiv.

#### b) Steuerung deaktivieren

Tragen Sie analog zu 2.3. a) folgendes Kommando in die Konsole ein:

## **rule1 0**

(Bestätigen Sie die Eingabe durch ENTER)

#### **rule2 0**

(Bestätigen Sie die Eingabe durch ENTER)

#### **rule3 0**

(Bestätigen Sie die Eingabe durch ENTER)

Die Steuerung wird erst wieder durch das Kommando "rule1 1" aktiviert. rule2 und rule3 dürfen nicht separat aktiviert werden, da diese durch "rule1" gesteuert werden.

## <span id="page-6-1"></span>**2.7. Steuerung ohne Zeitplan**

Möchten Sie auf Zeitpläne verzichten und die Steuerung soll zu jeder Zeit aktiv bleiben, gehen Sie wie folgt vor:

Tragen Sie in der Konsole folgende Kommandos ein:

## **rule1 0**

(Bestätigen Sie die Eingabe durch ENTER)

## **rule2 1**

(Bestätigen Sie die Eingabe durch ENTER)

Gehen Sie zu "Configuration" / "Configure Timer" und entfernen Sie den Haken bei "Enable Timers".

## <span id="page-6-2"></span>**2.8. Auf Werkseinstellung zurücksetzen**

- a) Kompletter Werksreset: Klicken Sie im Hauptmenü auf "Configuration" und dann auf "Reset Configuration". Das Gerät wird in den Werkszustand versetzt und muss neu eingerichtet werden.
- b) Werksreset, aber WLAN Einstellungen behalten: Öffnen Sie die Konsole, indem Sie im Hauptmenü auf "Consoles" und anschließend auf "Console" klicken.

Geben Sie im Eingabefeld der Konsole folgendes Kommando ein und bestätigen Sie dies durch ENTER:

#### **reset 6**

Dadurch werden alle Einstellungen gelöscht. Die WLAN-Einstellungen bleiben aber erhalten.

## <span id="page-6-3"></span>**2.9. Sprache ändern**

Standardmäßig ist die Firmware in Englisch, da wir Europaweit liefern. Diese Anleitung verwendet daher die englischen Begriffe der jeweiligen Menüpunkte und Einstellungsmöglichkeiten. Wenn Sie die Sprache ändern, wird diese Anleitung daher nur bedingt hilfreich sein. Wir empfehlen Ihnen daher, das Betriebssystem in Englisch zu nutzen. Möchten Sie dennoch Tasmota in Ihrer Sprache nutzen, ist dies möglich. Laden Sie sich dazu die Firmware in der gewünschten Sprache, in unserem Support-Center, herunter und installieren diese gemäß des Abschnitts "Firmware Upgrade" in dieser Anleitung.

## <span id="page-6-4"></span>**2.10. Firmware Upgrade**

Aktuelle Firmwares finden Sie in unserem Support-Center hier:

[https://support.pool-thermometer.eu/de/wissensdatenb](https://support.pool-thermometer.eu/de/wissensdatenbank/wlan-solarsteuerung-fuer-swimming-pool-tasmota-sonoff-th-elite/firmware-und-downloads) [ank/wlan-solarsteuerung-fuer-swimming-pool-tasmota](https://support.pool-thermometer.eu/de/wissensdatenbank/wlan-solarsteuerung-fuer-swimming-pool-tasmota-sonoff-th-elite/firmware-und-downloads)[sonoff-th-elite/firmware-und-downloads](https://support.pool-thermometer.eu/de/wissensdatenbank/wlan-solarsteuerung-fuer-swimming-pool-tasmota-sonoff-th-elite/firmware-und-downloads)

- a) Laden Sie sich die aktuelle Firmware auf Ihren Rechner herunter.
- b) Klicken Sie im Hauptmenü auf "Firmware Upgrade".
- c) Klicken Sie im Abschnitt "Upgrade by file upload" auf "Datei auswählen" und wählen Sie die entsprechende Firmware, die Sie installieren möchten, aus.
- d) Wenn das Upgrade erfolgreich war, wird Ihnen "Upgrade Successful" angezeigt und das Hauptmenü aufgerufen.
- e) Damit das Upgrade wirksam wird, müssen Sie das Gerät resetten. Rufen Sie dazu die Konsole auf (Consoles > Console) auf und geben das folgende Kommando ein: reset 6

Bestätigen Sie dies durch ENTER. Das Gerät wird neu gestartet. Aktualisieren Sie den Browser. Dadurch werden alle Einstellungen bis auf die WLAN Einstellungen zurückgesetzt.

f) Bitte geben Sie über die Konsole erneut ein.

Seite 7 von 8 Bei weiteren Fragen, schicken Sie mir bitte eine E-Mail: help@pool-thermometer.eu | Diese Anleitung ist urheberrechtlich geschützt und darf nicht kopiert und veröffentlicht werden.

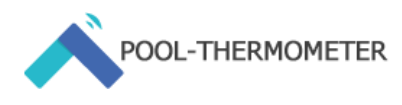

# <span id="page-7-0"></span>**3. Notizen:**

Notieren Sie in dieser Tabelle Ihre Einstellungen. Die Eingabe der Kommandos erfolgt in der Konsole im Schema:

mem<nr>><leerzeichen><zahl>

<zahl> kann dabei ein Temperaturwert (Eingabe ohne °C) oder eine Variable (z.B. bei mem5) sein.

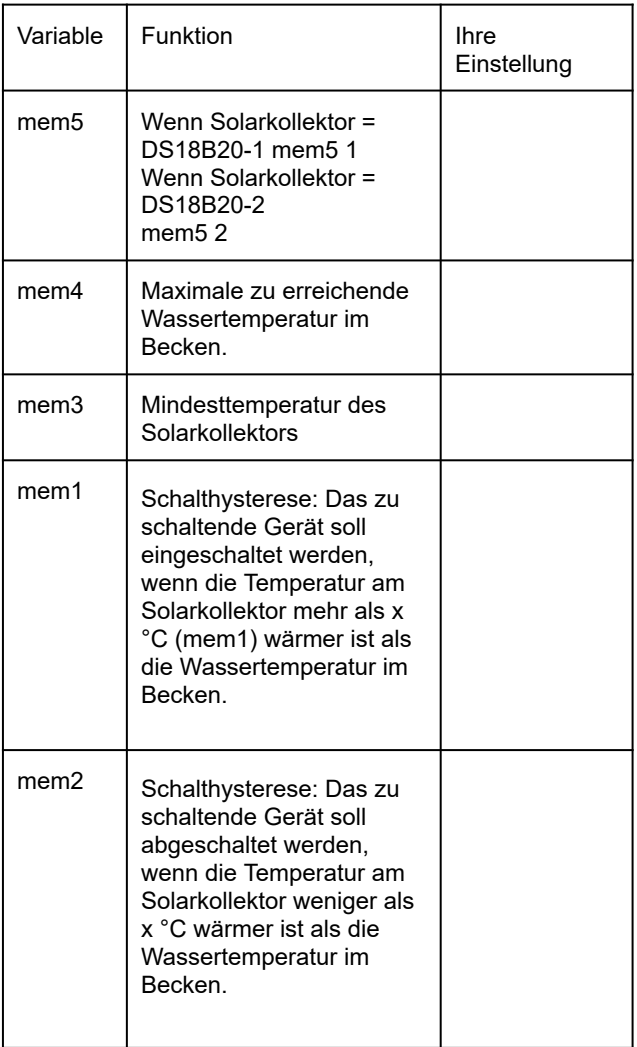